ページプリンター

## **EPSON**

**The Contract of the Contract of the Contract of the Contract of the Contract of the Contract of the Contract of The Contract of The Contract of The Contract of The Contract of The Contract of The Contract of The Contract** 

## LP-S8180シリーズ LP-S7180シリーズ

# セットアップガイド

~はじめにお読みください~

本製品を使える状態にします。 以下の手順でセットアップしてください。

——<br>製品使用上のご注意

設置の前に

セットアップ作業の流れ

内容物の確認と保護材の取り外し

組み立て

プリンターの設定

コンピューターとの接続設定

その他の設定

困ったときは

本書は製品の近くに置いてご活用ください。

# 製品使用上のご注意

本製品を安全にお使いいただくために、製品をお使いになる前には、必ず本製品のマニュアルをお読みください。 本製品のマニュアルの内容に反した取り扱いは、故障や事故の原因になります。本製品のマニュアルは、製品 の不明点をいつでも解決できるように、手元に置いてお使いください。

また、製品は、適切な場所に設置し、十分なスペースを確保してお使いください。

## 記号の意味

本製品のマニュアルでは、お客様や他の人々への危 害や財産への損害を未然に防止するために、危険を 伴う操作・取り扱いについて次の記号で警告表示を しています。内容をよくご理解の上で本文をお読み ください。

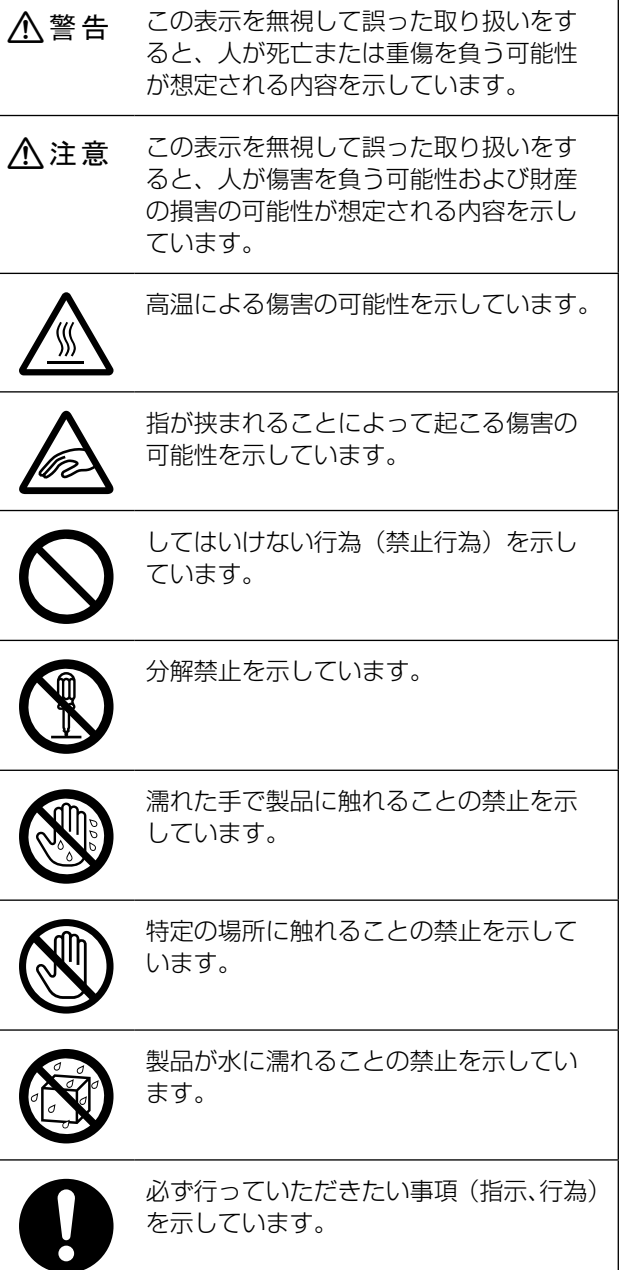

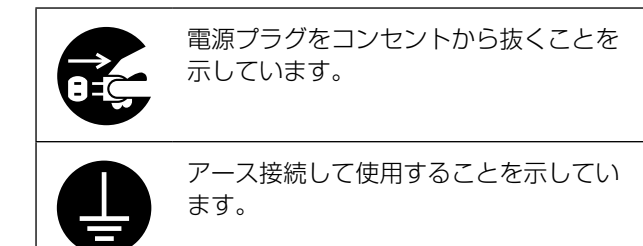

その他の記号の意味は以下です。

#### 】!重要

必ず守っていただきたい内容を記載しています。 この内容を無視して誤った取り扱いをすると、製品の 故障や、動作不良の原因になる可能性があります。

### 設置上のご注意

#### 八警告

本製品の通風口を塞がないでください。

通風口を塞ぐと内部に熱がこもり、火災 になるおそれがあります。

布などで覆ったり、風通しの悪い場所に 設置しないでください。 また、マニュアルで指示された設置スペー スを確保してください。

N 7 ページ「設置場所と設置スペース」

#### 八注意

不安定な場所、他の機器の振動が伝わる 場所に設置・保管しないでください。 落ちたり倒れたりして、けがをするおそ れがあります。

油煙やホコリの多い場所、水に濡れやす いなど湿気の多い場所に置かないでくだ さい。

感電・火災のおそれがあります。

本製品は重いので、1 人で運ばないでく ださい。

開梱や移動の際は 2 人以上で運んでくだ さい。

本製品の質量は以下を参照してください。 N 『ユーザーズガイド』(電子マニュアル) -「製品情報」-「製品仕様」

#### 本製品を移動する際は、前後左右に 10 度以上傾けないでください。

転倒などによる事故のおそれがあります。

本製品を持ち上げる際は、無理のない姿 勢で作業してください。

無理な姿勢で持ち上げると、けがをする おそれがあります。

本製品を持ち上げる際は、マニュアルで 指示された箇所に手を掛けて持ち上げて ください。

他の部分を持って持ち上げると、プリン ターが落下したり、下ろす際に指を挟ん だりして、けがをするおそれがあります。 本製品の持ち上げ方は以下を参照してく ださい。 N 7 ページ「本製品の持ち⽅」

本製品を、キャスター(車輪)付きの台 などに載せる際は、キャスターを固定し て動かないようにしてから作業を行って ください。

作業中に台などが思わぬ方向に動くと、 けがをするおそれがあります。

八注意

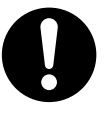

増設カセットユニット、プリンター台、 キャビネットは必ず設置可能な組み合わ せで使用してください。

転倒などによる事故のおそれがあります。

本製品またはオプションに付属の固定金 具は取り付け手順を確認の上、必ず取り 付けてください。

転倒などによる事故のおそれがあります。

本製品の組み立て作業(開梱、セットアッ プなど)は、梱包材や同梱品を作業場所 の外に片付けてから行ってください。

滑ったり、つまずいたりして、けがをす るおそれがあります。

プリンター台やキャビネットのキャス ターを固定したまま移動させないでくだ さい。

転倒などによる事故のおそれがあります。

本製品をプリンター台やキャビネットに 装着した状態で移動する場合、段差や凹 凸のある場所は避けてください。 転倒などによる事故のおそれがあります。

### 取り扱い上のご注意

#### **个警告**

煙が出たり、変なにおいや音がするなど 異常状態のまま使用しないでください。

感電・火災のおそれがあります。 異常が発生したときは、すぐに電源を切 り、電源プラグをコンセントから抜いて から、販売店またはエプソンの修理窓口 に相談してください。

お客様による修理は、危険ですから絶対 にしないでください。

本製品の内部や周囲でエアダスターやダス トスプレーなど、可燃性ガスを使用したエ アゾール製品を使用しないでください。 引火による爆発・火災のおそれがあります。

各種ケーブルは、マニュアルで指示され ている以外の配線をしないでください。

発火による火災のおそれがあります。ま た、接続した他の機器にも損傷を与える おそれがあります。

開口部から内部に、金属類や燃えやすい 物などを差し込んだり、落としたりしな いでください。 感電・火災のおそれがあります。

#### **<br />
A 警告**

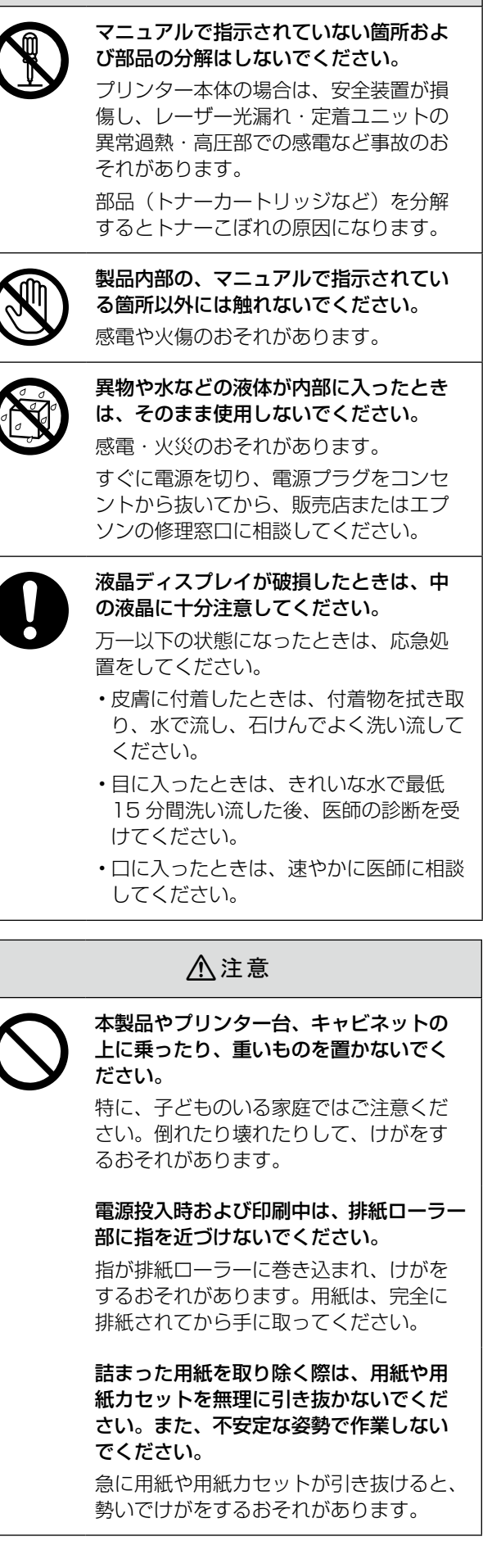

#### 八注意

本製品を保管・輸送するときは、傾けたり、 立てたり、逆さまにしないでください。 トナーが漏れるおそれがあります。

使用中にプリンターの前面カバーを開け たときは、注意ラベルで示す定着ユニッ トに触れないでください。

内部は高温になっているため、火傷のお それがあります。

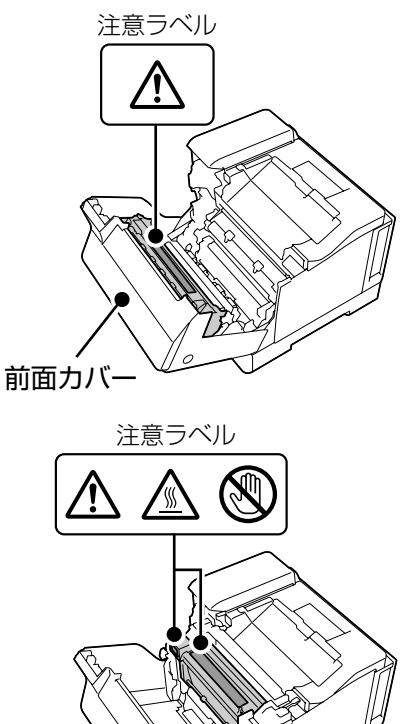

前面カバー

各カバーの開閉の際は本体とカバーの接 合部(継ぎ目)に手を近づけないでくだ さい。

指や手を挟んで、けがをするおそれがあ ります。

#### 紙詰まりの状態で放置しないでください。

定着ユニットが過熱し、発煙・発火によ る火災のおそれがあります。

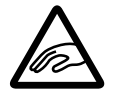

前面カバー (A) や上カバー (G) を開閉す るときは、手や指を挟まないように注意 してください。

けがをするおそれがあります。

#### 八注意

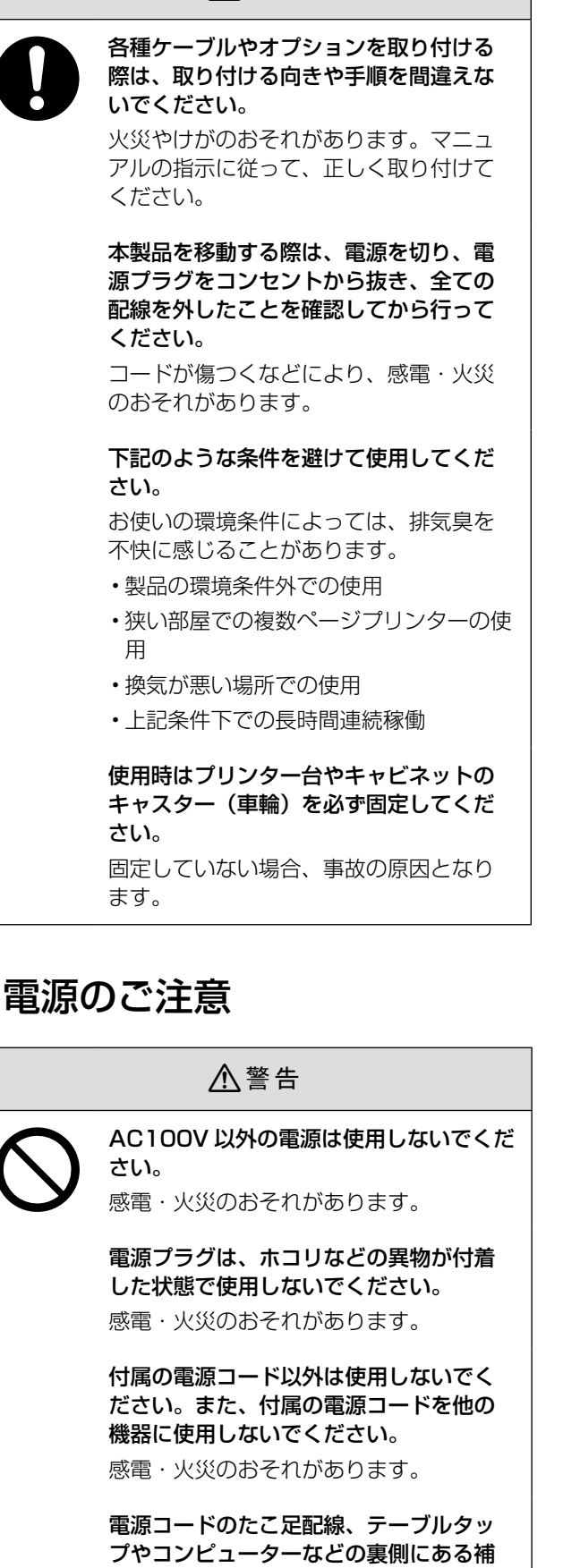

助電源への接続はしないでください。 発熱して火災になるおそれがあります。 家庭用電源コンセント (AC100V) から 直接電源を取ってください。

**个警告** 

破損した電源コードを使用しないでくだ さい。

感電・火災のおそれがあります。 電源コードが破損したときは、エプソン の修理窓口に相談してください。 また、電源コードを破損させないために、 以下の点を守ってください。

- • 電源コードを加工しない
- •雷源コードに重いものを載せない
- • 無理に曲げたり、ねじったり、引っ張っ たりしない
- 熱器具の近くに配線しない

本製品の電源を入れたままでコンセント から電源プラグを抜き差ししないでくだ さい。

感電・火災のおそれがあります。

#### 次のような場所にアース線を接続しない でください。

- ガス管(引火や爆発の危険があります)
- 電話線用アース線および避雷針 (落雷時 に大量の電気が流れる可能性があるため 危険です)
- 水道管や蛇口(配管の途中がプラスチッ クになっているとアースの役目を果たし ません)

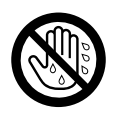

濡れた手で電源プラグを抜き差ししない でください。

感電のおそれがあります。

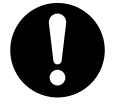

電源プラグは刃の根元まで確実に差し込 んで使用してください。 感電・火災のおそれがあります。

電源プラグは定期的にコンセントから抜 いて、刃の根元、および刃と刃の間を清 掃してください。

電源プラグを長期間コンセントに差した ままにしておくと、電源プラグの刃の根 元にホコリが付着し、ショートして火災 になるおそれがあります。

電源プラグをコンセントから抜くときは、 コードを引っ張らずに、電源プラグを持っ て抜いてください。

コードの損傷やプラグの変形による感電・ 火災のおそれがあります。

#### **A** 警告

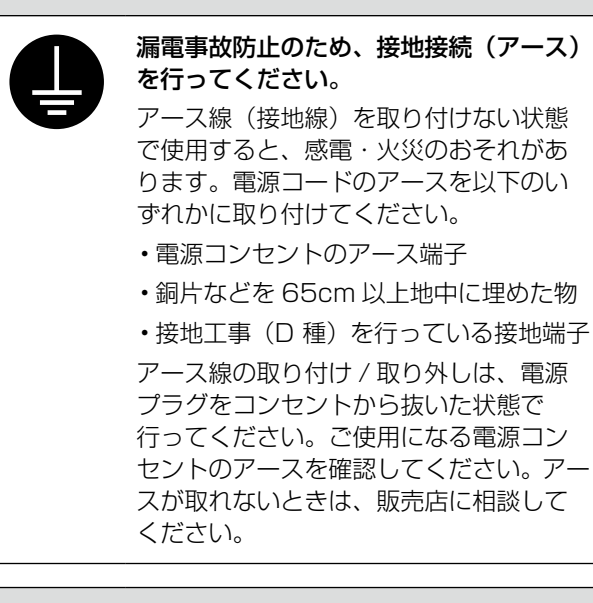

#### 八注意

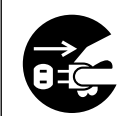

長期間ご使用にならないときは、安全の ため電源プラグをコンセントから抜いて ください。

### 消耗品のご注意

#### 八警告

#### 消耗品(トナーカートリッジ、感光体ユ ニット、廃トナーボックス)を火の中に 入れないでください。

トナーが飛び散って発火し、火傷するお それがあります。

#### こぼれたトナーを電気掃除機で吸い取ら ないでください。

こぼれたトナーを掃除機で吸い取ると、 電気接点の火花などにより、内部に吸い 込まれたトナーが粉じん発火するおそれ があります。床などにこぼれてしまった トナーは、ほうきで掃除するか中性洗剤 を含ませた布などで拭き取ってください。

#### 八注意

こぼれたトナーを吸引したり、皮膚に触 れないようにしてください。 トナーは人体に無害ですが、処理時には

マスクや手袋を着用してください。

#### 印刷用紙の端を手でこすらないでくださ い。

用紙の側面は薄く鋭利なため、けがをす るおそれがあります。

#### 八注意

消耗品(トナーカートリッジ、感光体ユ ニット、廃トナーボックス)は子どもの 手の届かない場所に保管してください。

取り扱いを誤ってけがをしたり、トナー が漏れるおそれがあります。

トナーが手や服などに付いてしまったり、 目や口に入ってしまったときは、以下の 処置をしてください。

- • 皮膚に付着したときは、すぐに水や石け んで洗い流してください。
- • 目に入ったときは、水でよく洗い流して ください。

• 口に入ったときは、すぐに吐き出してく ださい。吸引してしまったときは、その 環境から離れ、多量の水でよくうがいを してください。異常がある場合は、速や かに医師に相談してください。

消耗品(トナーカートリッジ、感光体ユ ニット、廃トナーボックス)を交換する ときは、周囲に紙などを敷いてください。

トナーがこぼれて、プリンターの周囲や衣 服などに付いて汚れるおそれがあります。

#### マニュアルのご注意

本書の内容の一部または全部を無断転載することを 禁止します。

- 本書の内容は将来予告なしに変更することがあり ます。
- • 本書の内容にご不明な点や誤り、記載漏れなど、 お気付きの点がありましたら弊社までご連絡くだ さい。
- • 運用した結果の影響については前項に関わらず責 任を負いかねますのでご了承ください。
- •本製品が、本書の記載に従わずに取り扱われたり、 不適当に使用されたり、弊社および弊社指定以外 の、第三者によって修理や変更されたことなどに 起因して生じた障害等の責任は負いかねますので ご了承ください。

## 設置の前に

### 設置場所と設置スペース

次のような場所に設置してください。

- 本製品の質量(以下を参照)に十分耐えられる、 水平で安定した場所 N 『ユーザーズガイド』(電⼦マニュアル)-「製
- 品仕様」
- 風通しの良い場所
- 本製品の通風口を塞がない場所
- 専用の電源コンセントが確保できる場所
- 用紙のセットや印刷した用紙の取り出しが無理な く⾏える場所
- • 環境条件(以下を参照)を満たす場所 N 『ユーザーズガイド』(電⼦マニュアル)-「製 品仕様」

#### !重要

以下のような場所には設置しないでください。動作不 良や故障の原因となります。

- •直射日光の当たる場所 ホコリや塵の多い場所
- 温度変化の激しい場所 湿度変化の激しい場所
- 火気のある場所 • 水に濡れやすい場所
- 
- •揮発性物質のある場所 冷暖房器具に近い場所
- 
- 震動の多い場所 • 加湿器に近い場所
- • テレビ・ラジオに近い場所

本製品をお使いいただくために必要なスペースを確 保してください。以下はオプション装着時に必要な 最大スペースです。

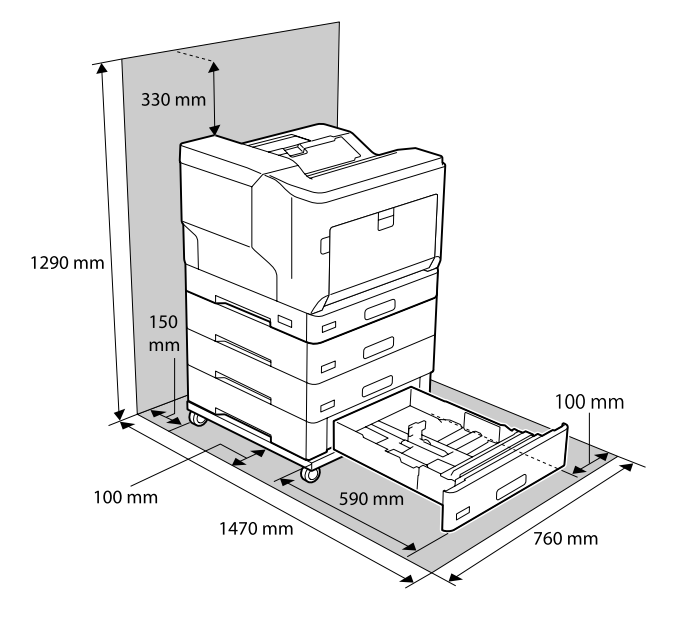

### 本製品の持ち方

#### □ プリンター本体

#### 】重要

必ず 2 人で持ち上げてください。前後でプリンターを 持ち、イラストを参照して手を掛けて運んでください。

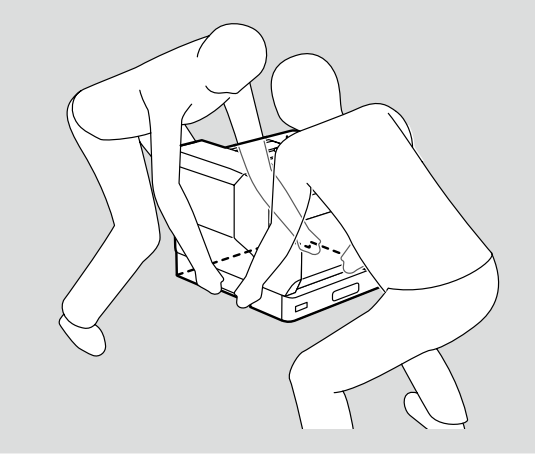

#### □ 増設 3 段カセットユニット

#### 】【重要】

必ず 2 人で持ち上げてください。左右から増設カセッ トを持ち、イラストを参照して⼿を掛けて運んでくだ さい。

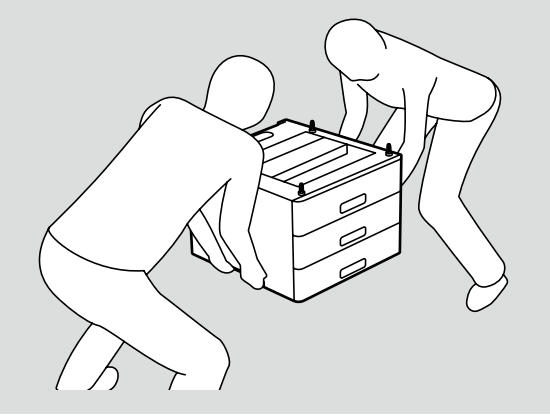

## セットアップ作業の流れ

以下のフローに従ってセットアップしてください。

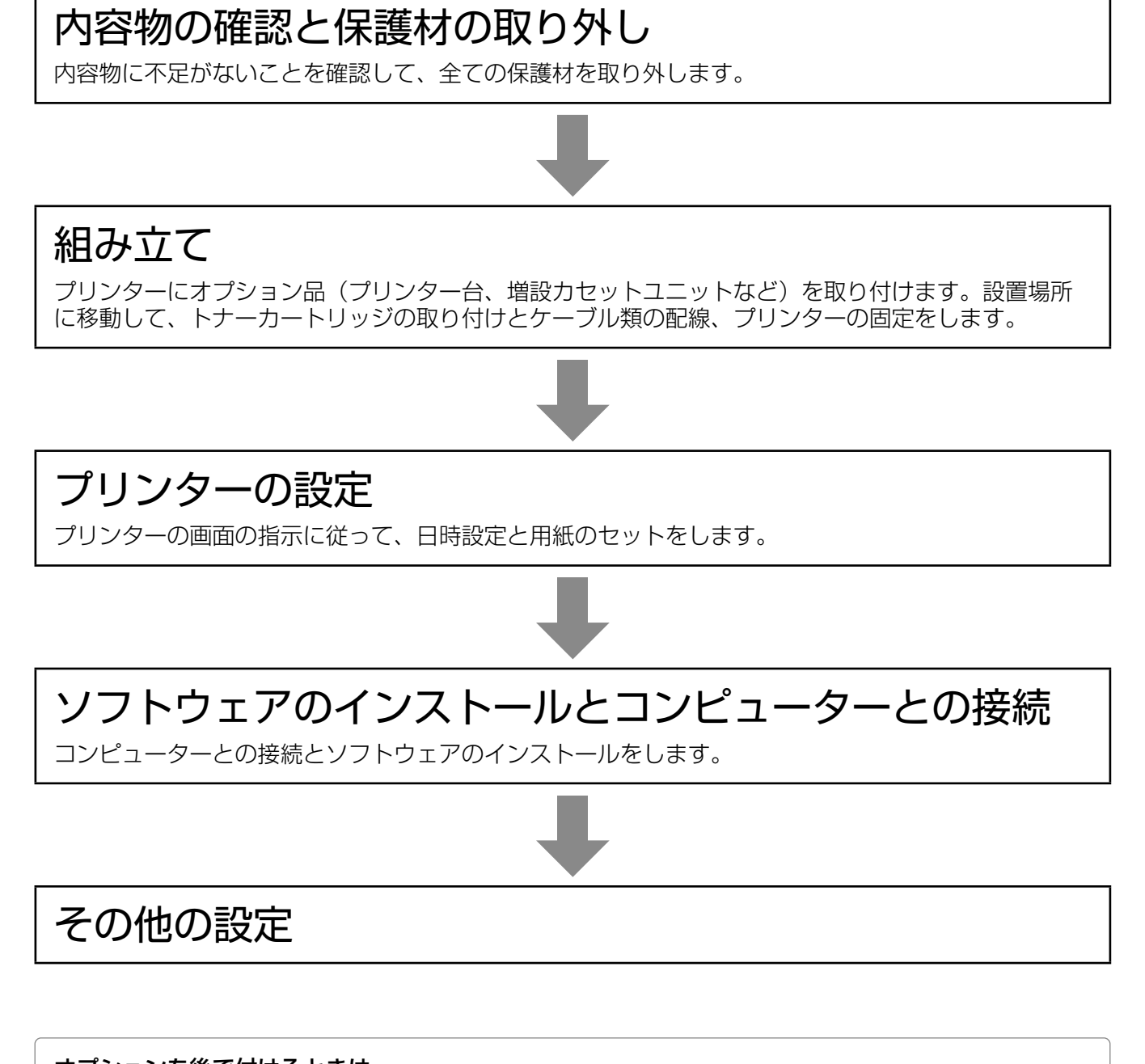

オプションを後で付けるときは・・・

主電源とプリンター部の電源を切り、ケーブルや電源コードを全て取り外してから 11 ページ「組み立て」を参考に して取り付けてください。

## 内容物の確認と保護材の取り外し

## 内容物の確認

プリンター本体とオプション品は別々に梱包されて います。各箱の内容物を確認し、不足や破損がある 場合はお買い上げの販売店にご連絡ください。

#### 】!重要

USB ケーブル (Type B) や LAN ケーブルは同梱さ れていません。使用状況に応じたケーブルを別途ご用 意ください。

プリンターの箱

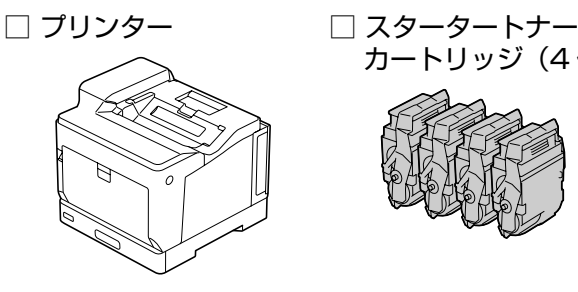

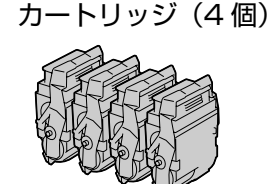

□ ソフトウェアディスク □ 電源コード (Windows 用)

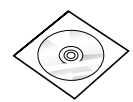

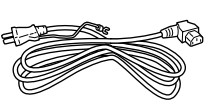

- □ マニュアル
	- • 使い方ガイド

ソフトウェアディスクには、ユーザーズガイド(電⼦ マニュアル)が収録されています。インストーラーを 使うとコンピューターにインストールされます。また、 Windows 用に印刷用ソフトウェアも収録されていま す。

N 22 ページ「コンピューターとの接続設定」

タブレットなどから電⼦マニュアルをご覧になる場合 は、ウェブサイト< http://epson.sn >のサポート ページにアクセスしてください。

組み立てが必要なオプション N 裏表紙「オプション(別売品)一覧」

#### 増設 1 段カセットユニットの箱

□ 増設 1 段カセットユニット □ カセット番号ラベル

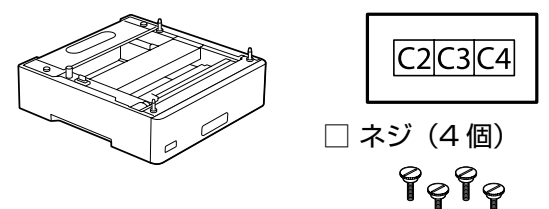

増設 3 段カセットユニットの箱

□ 増設 3 段カセットユニット □ カセット番号ラベル

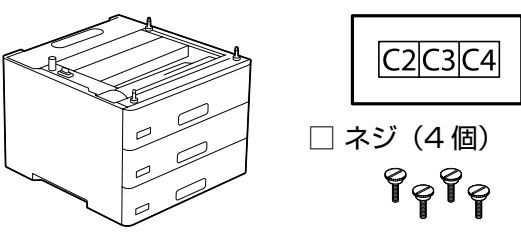

プリンター台の箱

□ 専用プリンター台

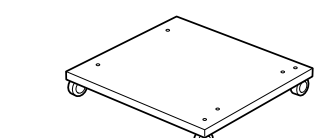

□ ネジ (4個) □ ガイドピン (2本) 9999 □ ケーブルフック(2個)  $\bigoplus$ 

## 保護材の取り外し

#### 】重要

保護材やテープは全て取り外してください。取り残し があると、故障の原因になります。

### □ プリンター本体

全てのテープと保護材を取り除きます。カバー類も 開いて確認してください。

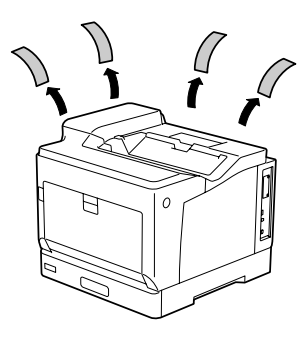

#### □ 増設カセットユニット

全てのテープと保護材を取り除きます。カセット内 部の保護材も取り除いてください。

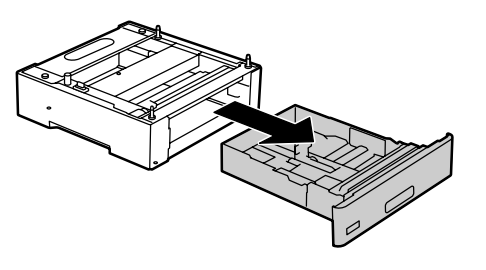

## 組み立て

安全に作業を進めていただくために、以下の注意事項を事前に必ずお読みください。 N 2 ページ「製品使用上のご注意」

1 ~ 6 の順番で組み立てます。オプションを取り付けない場合は、手順をスキップしてください。 完成イメージは増設カセットユニットを 3 段とプリンター台を取り付けた状態です。

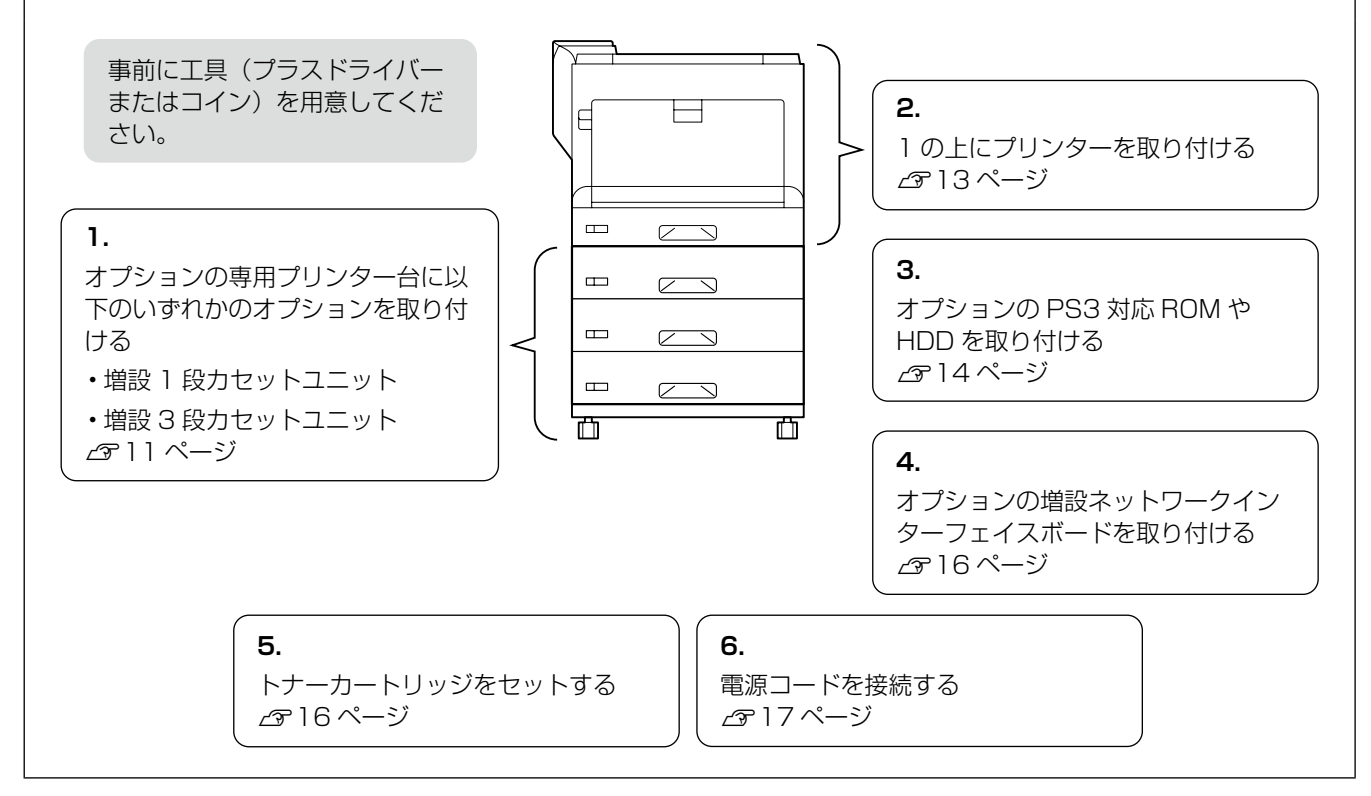

## 1. オプションの取り付け ①

以下のオプションを取り付けます。使用しないオプ ションの手順はスキップしてください。

- □ 専用プリンター台
- □増設 1 段カセットユニット(3段まで増設可)
- □増設 3段カセットユニット(1台のみ、LP-S7180 は非対応)
	- (以降「カセットユニット」と略して呼びます。)

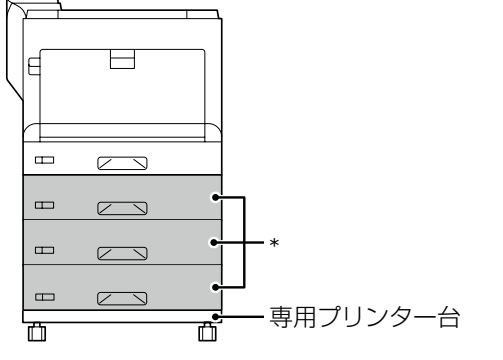

\*:増設 1 段カセットユニットと増設 3 段カセットユニッ トの併用は不可

- プリンター台を平らな場所に置き、前側の キャスター 2 箇所をロックする ロック
- B ガイドピンを 2 箇所取り付ける

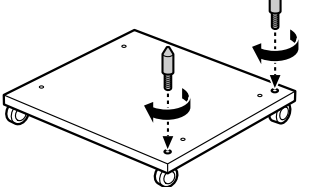

正面

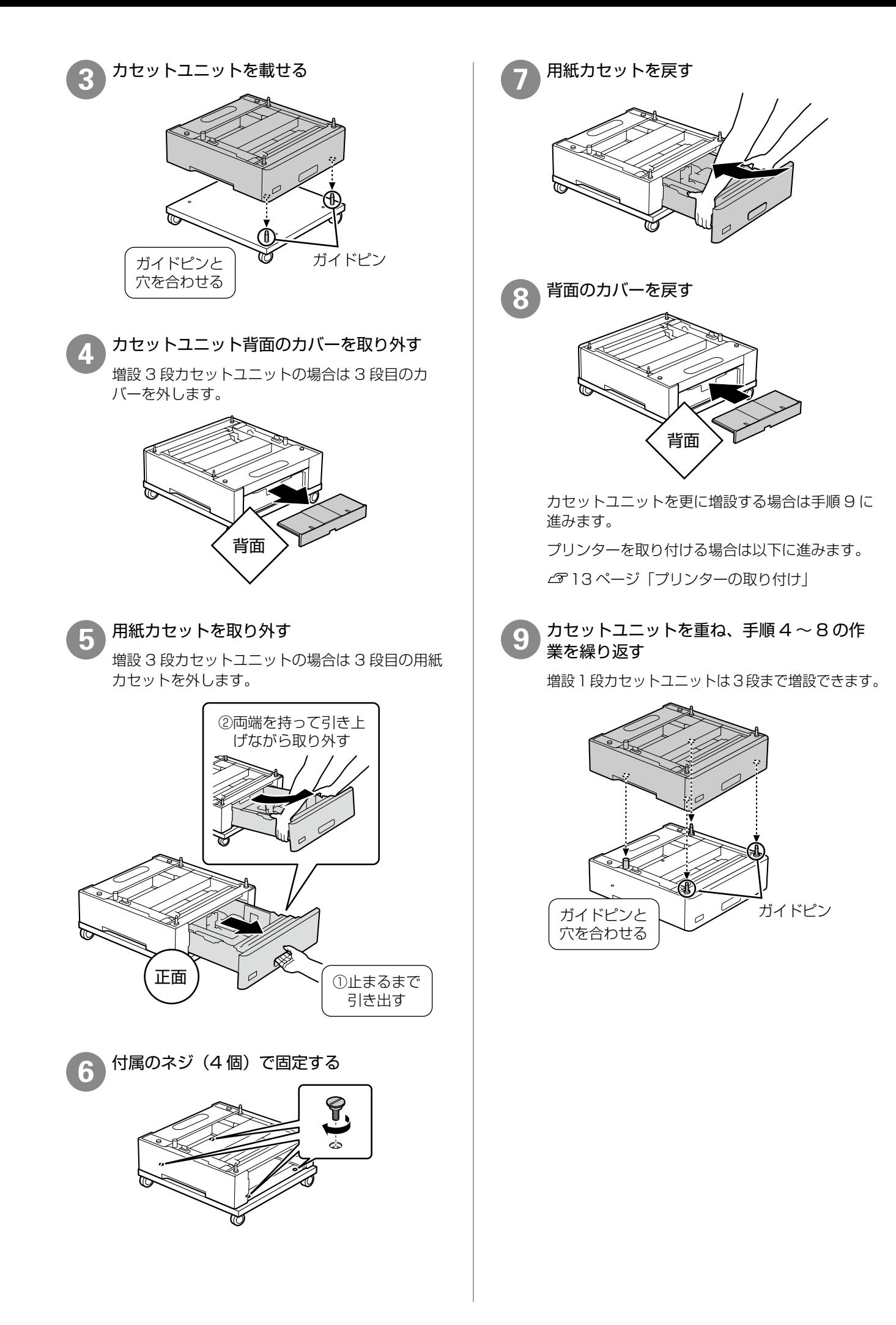

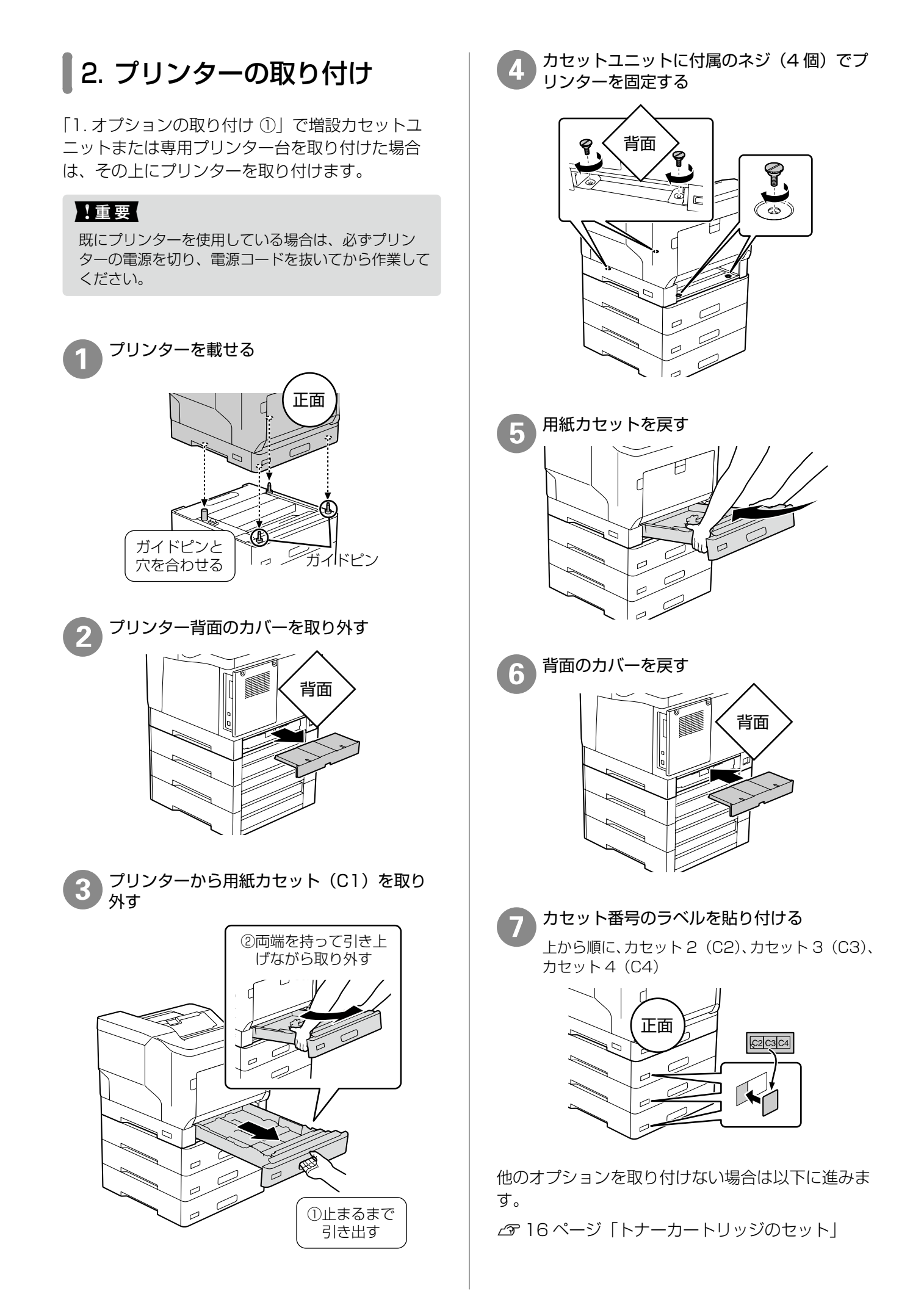

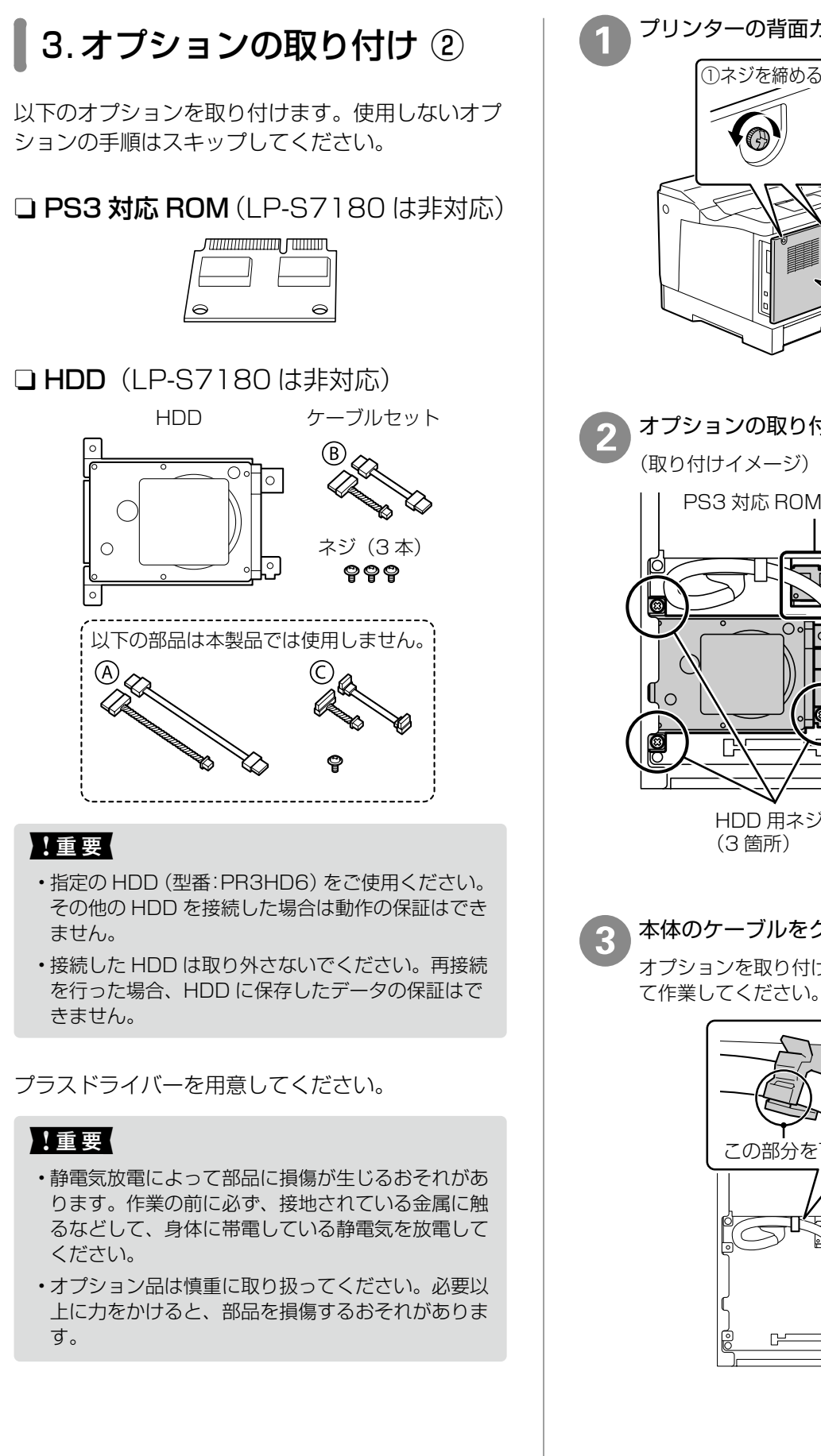

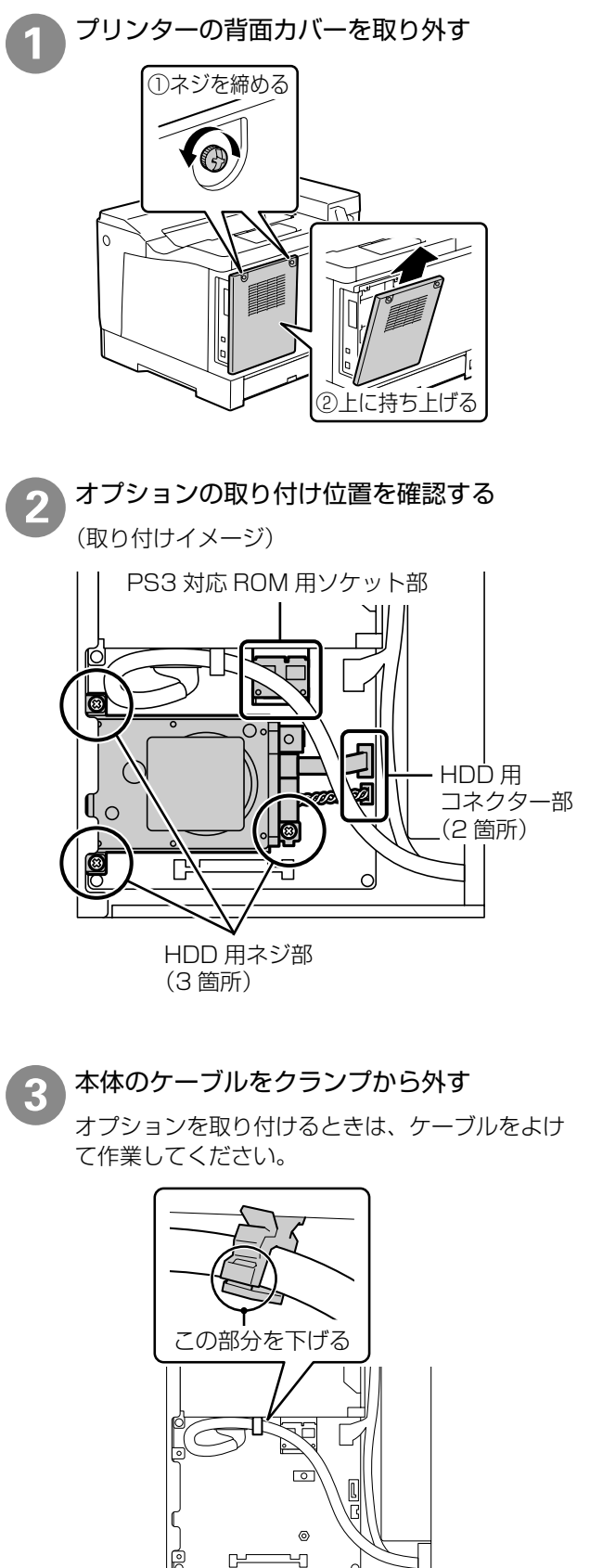

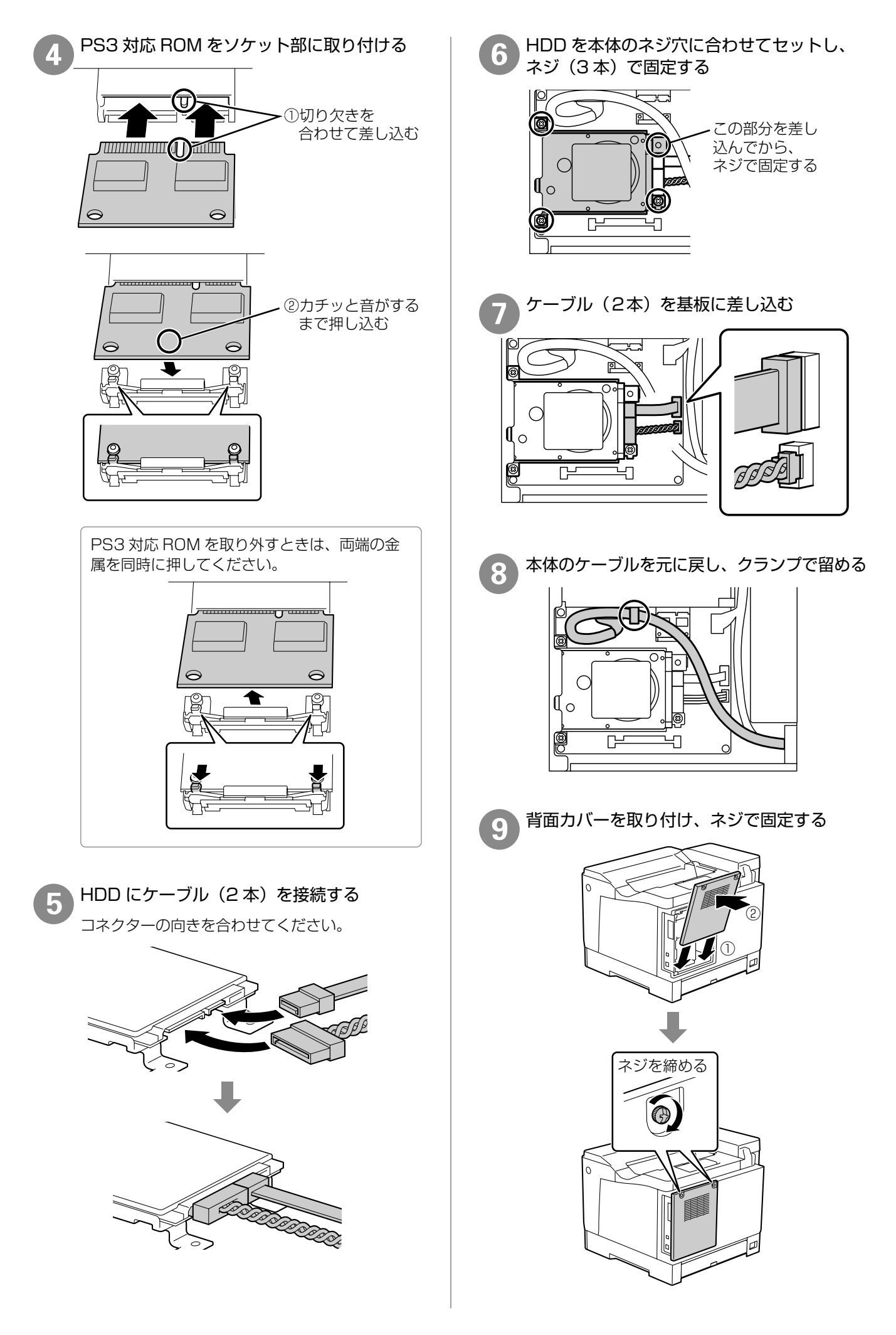

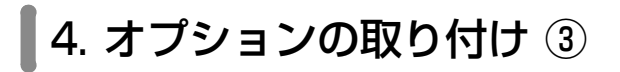

以下のオプションを取り付けます。使用しないオプ ションの手順はスキップしてください。

#### □ 増設ネットワークインターフェイスボード

(LP-S7180 は非対応)

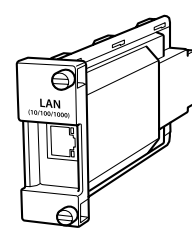

#### 【重要】

静電気放電によって部品に損傷が生じるおそれがあり ます。作業の前に必ず、接地されている金属に手を触 れるなどして、身体に帯電している静電気を放電して ください。

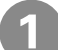

増設用スロットのカバーを取り外す

取り外したカバーは、オプションを取り外した際 に必要になりますので大切に保管してください。

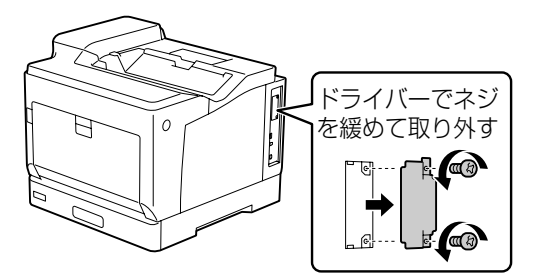

増設ネットワークインターフェイスボードを 取り付ける

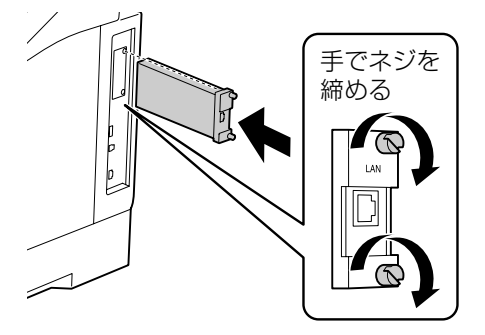

#### 【重要】

増設ネットワークの設定時にファームウェア更新の メッセージが表示されたときは、増設ネットワークイ ンターフェイスボードを装着した状態でプリンターの ファームウェアを更新してください。 ファームウェアの更新方法は、『ユーザーズガイド』(電 子マニュアル)-「ソフトウェアやファームウェアを 更新する」をご覧ください。

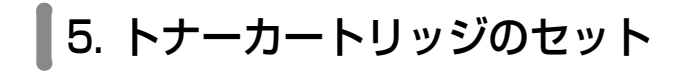

トナーカートリッジ (4個)は、どの色からセット しても問題ありません。各⾊共通の作業です。

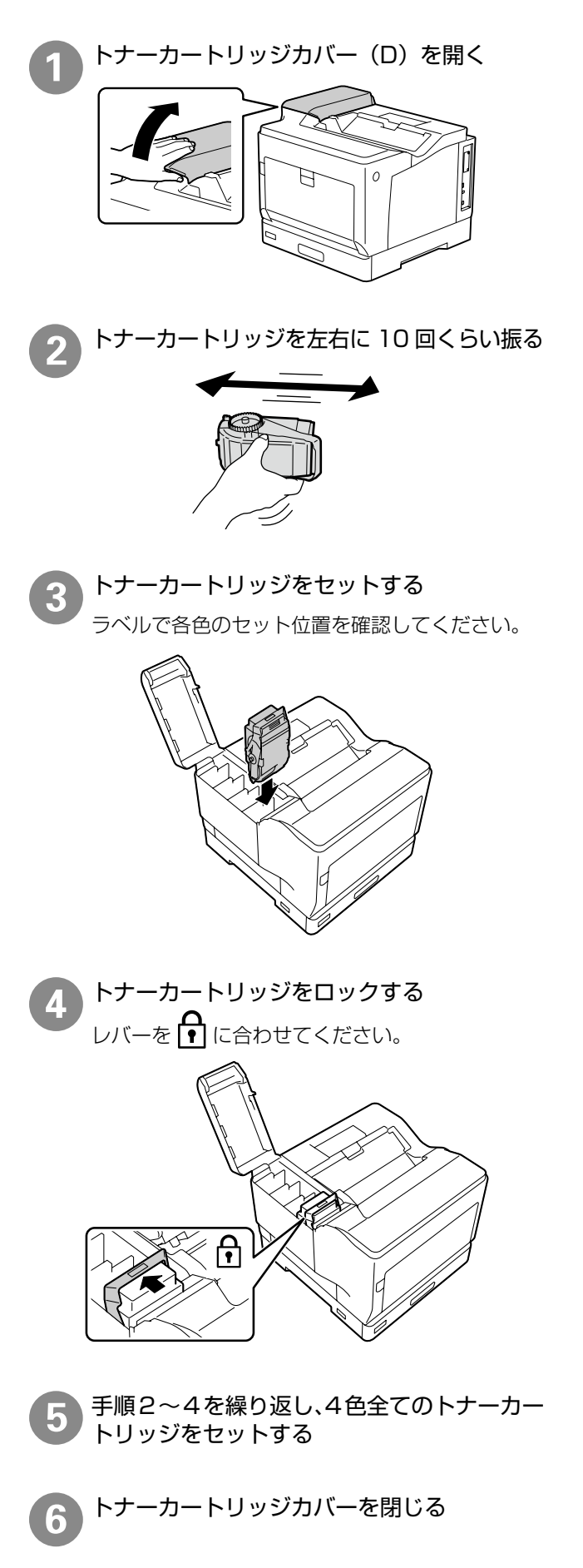

## 6. 電源コードの接続

LAN ケーブルや USB ケーブルは、ここではまだ接 続しないでください。

#### 八警告

漏電事故防止のため、接地接続(アース)を行ってく ださい。

アース線(接地線)を取り付けない状態で使用すると、 感電・火災のおそれがあります。電源コードのアース を以下のいずれかに取り付けてください。

- • 電源コンセントのアース端子
- 銅片などを 65cm 以上地中に埋めた物
- ·接地工事(D種)を行っている接地端子

アース線の取り付け / 取り外しは、電源プラグをコン セントから抜いた状態で行ってください。ご使用にな る電源コンセントのアースを確認してください。アー スが取れないときは、販売店に相談してください。

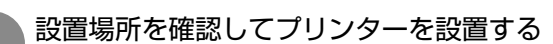

U7 ページ「設置場所と設置スペース」

#### 【重要】

専用プリンター台を使用する場合はキャスター (車輪)をロックし、プリンターを固定してく ださい。

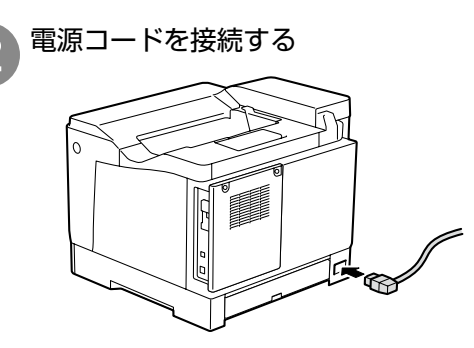

3 アース線を接続端子に接続し、電源プラグを コンセントに接続する

#### **N重要**

無停電電源装置には接続しないでください。

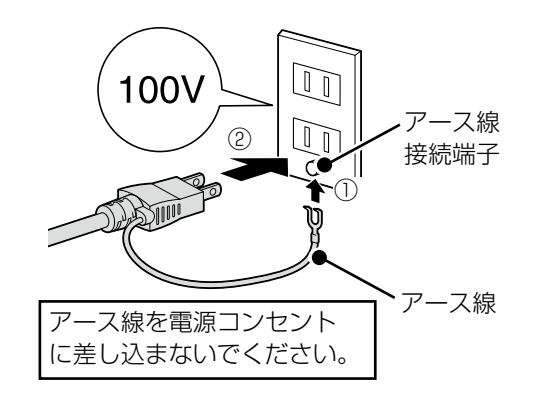

専用プリンター台を使用する場合は、電源コー ドがキャスターに巻き付いたり抜けたりしない ようにプリンター台のフックに電源コードを通 します。 $\frac{1}{\sqrt{2}}$ 

# プリンターの設定

電源を入れるとプリンターにメッセージが表示され ます。画⾯の指⽰に従って、操作してください。

## 操作パネルの使い方

本製品の操作方法を説明します。詳しくは、『ユー ザーズガイド』(電子マニュアル)または『使い方 ガイド』(紙マニュアル)をご覧ください。

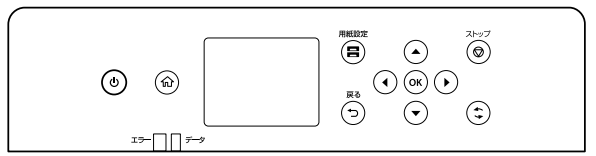

- ▲▼◀▶ボタンで、フォーカスを動かし項目を選 択します。
- • OK ボタンで項目の確定や機能を実行します。
- ホーム画面に戻るときは イオボタンを押します。
- 一つ前の画面に戻るときは + ボタンを押します。

## 日時設定

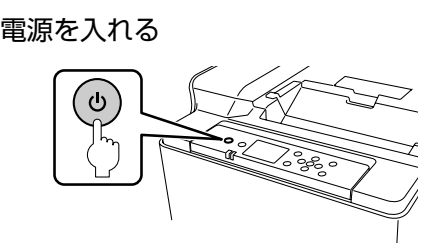

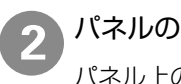

パネルの角度を見やすい位置に調整する パネル上の開口部に手を入れて引き起こします。

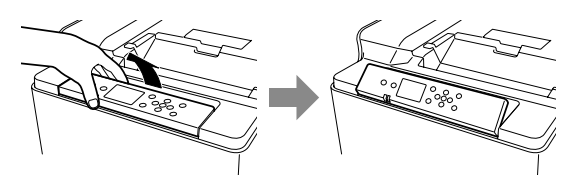

3 日時表示形式を指定する  $O$  ox  $O$ → 年月日 月.日.年 日月年

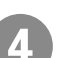

日付を入力する

入力位置を移動するときは、カーソルを右上の[4] [▶]に合わせて OK ボタンを押します。

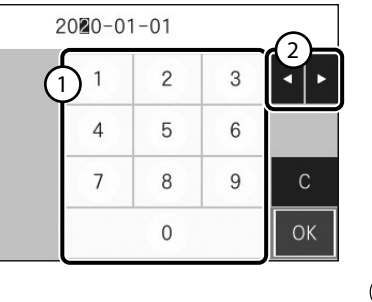

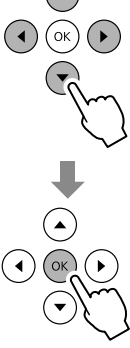

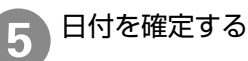

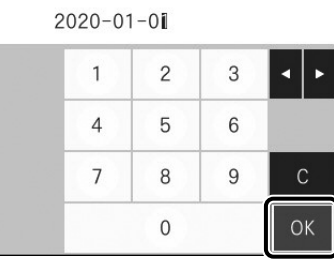

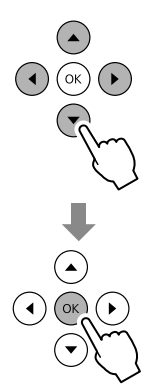

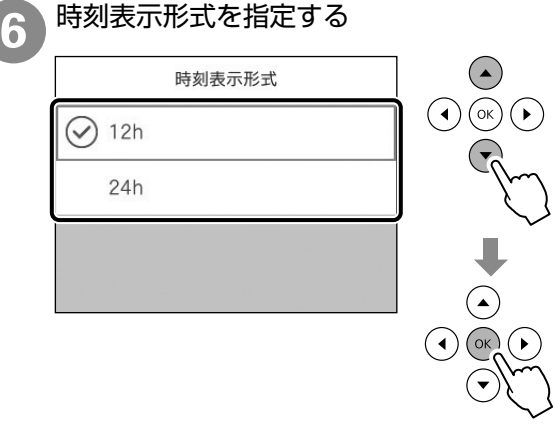

#### 時刻を入力する

入力位置を移動するときは、カーソルを右上の[4] [▶]に合わせて OK ボタンを押します。

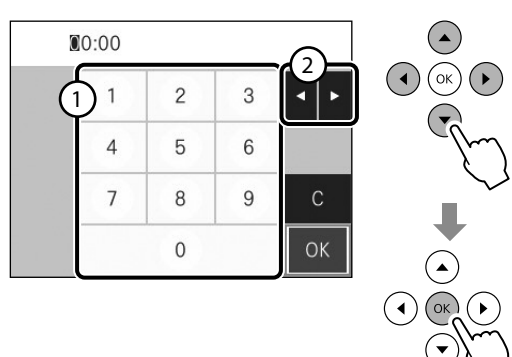

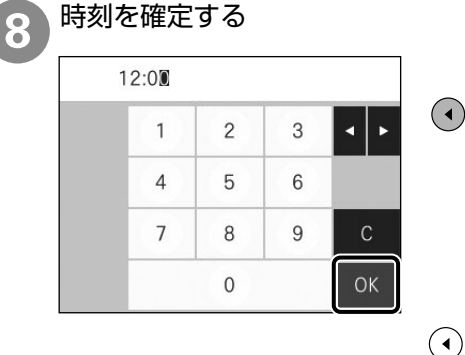

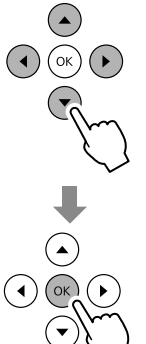

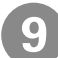

#### Q 初期充填が終了するまで待つ

以下の画⾯が表⽰されたら初期充填は終了です。

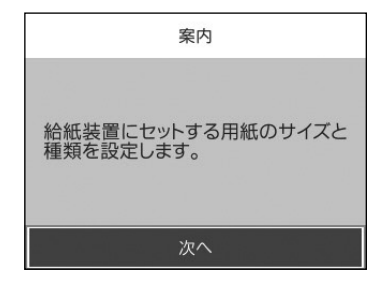

#### 】!重要

- •初期充填が始まらないときは、トナーカート リッジをセットし直してください。
- • 初期充填中は、電源を切ったりカバーを開け たり、⽤紙をセットしないでください。

### 用紙のセット

ここでは、用紙カセット (C1) に A4 サイズの普 通紙をセットする方法を説明しますが、他の用紙力 セットも同様にセットできます。

#### !重要

- 用紙カセットは、2段以上同時に引き出さないでく ださい。不安定な状態になって本体が倒れるなどの 可能性があります。
- 印刷中は、用紙カセットを引き出さないでください。
- • ⽤紙カセットを勢いよく押し込まないでください。 用紙がずれて、斜め送りや紙詰まりになるおそれが あります。

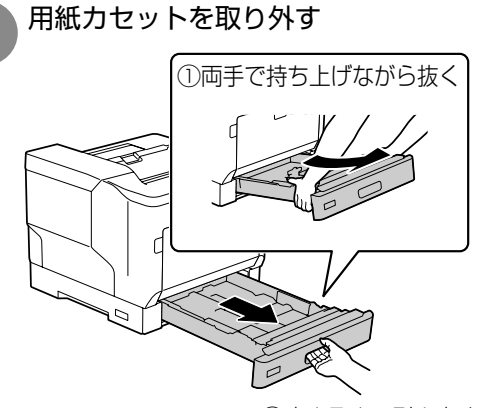

①止まるまで引き出す

B 用紙ガイドを「A4」の位置に合わせる

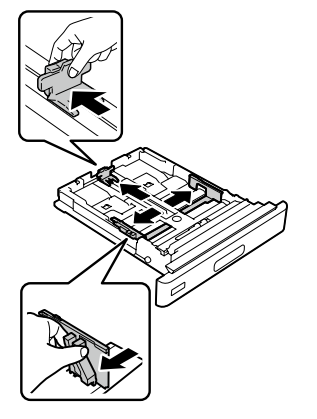

### 3 印刷する面を上にして用紙をセットする

#### 【重要】

最⼤容量を超えて⽤紙をセットすると正常に 給紙できないことがあります。

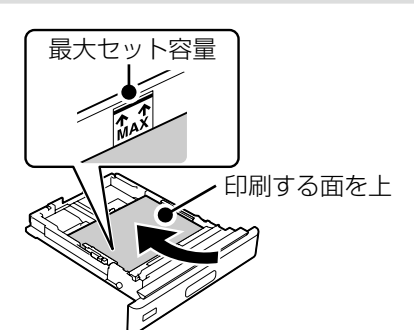

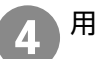

A 用紙サイズラベルをセットする

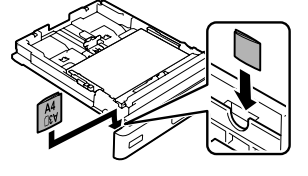

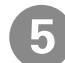

E 用紙カセットをセットする

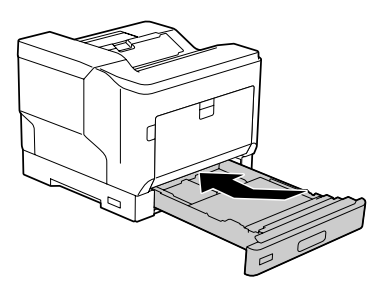

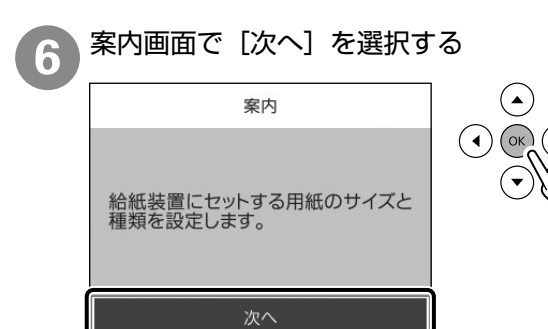

画面に表示された用紙の種類とサイズを確認 する

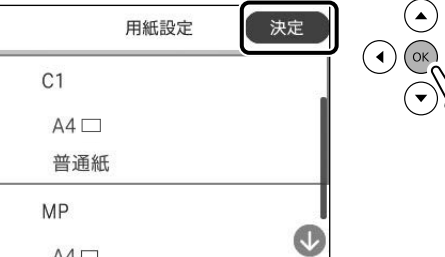

セットした⽤紙情報が違うときは、[C1]を選択 して設定を変更します。

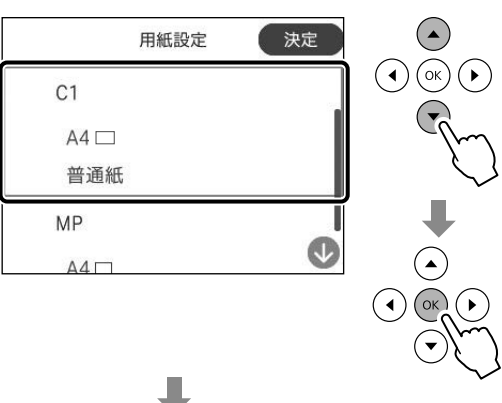

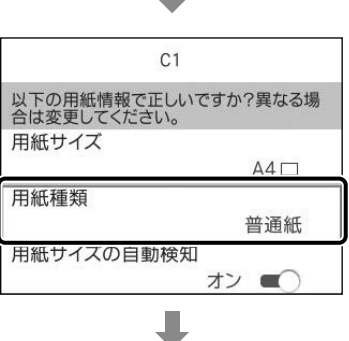

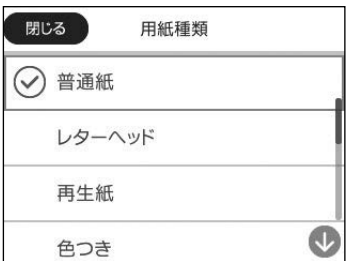

用紙設定画面で[決定]を選択すると、ホーム画 面が表示されます。

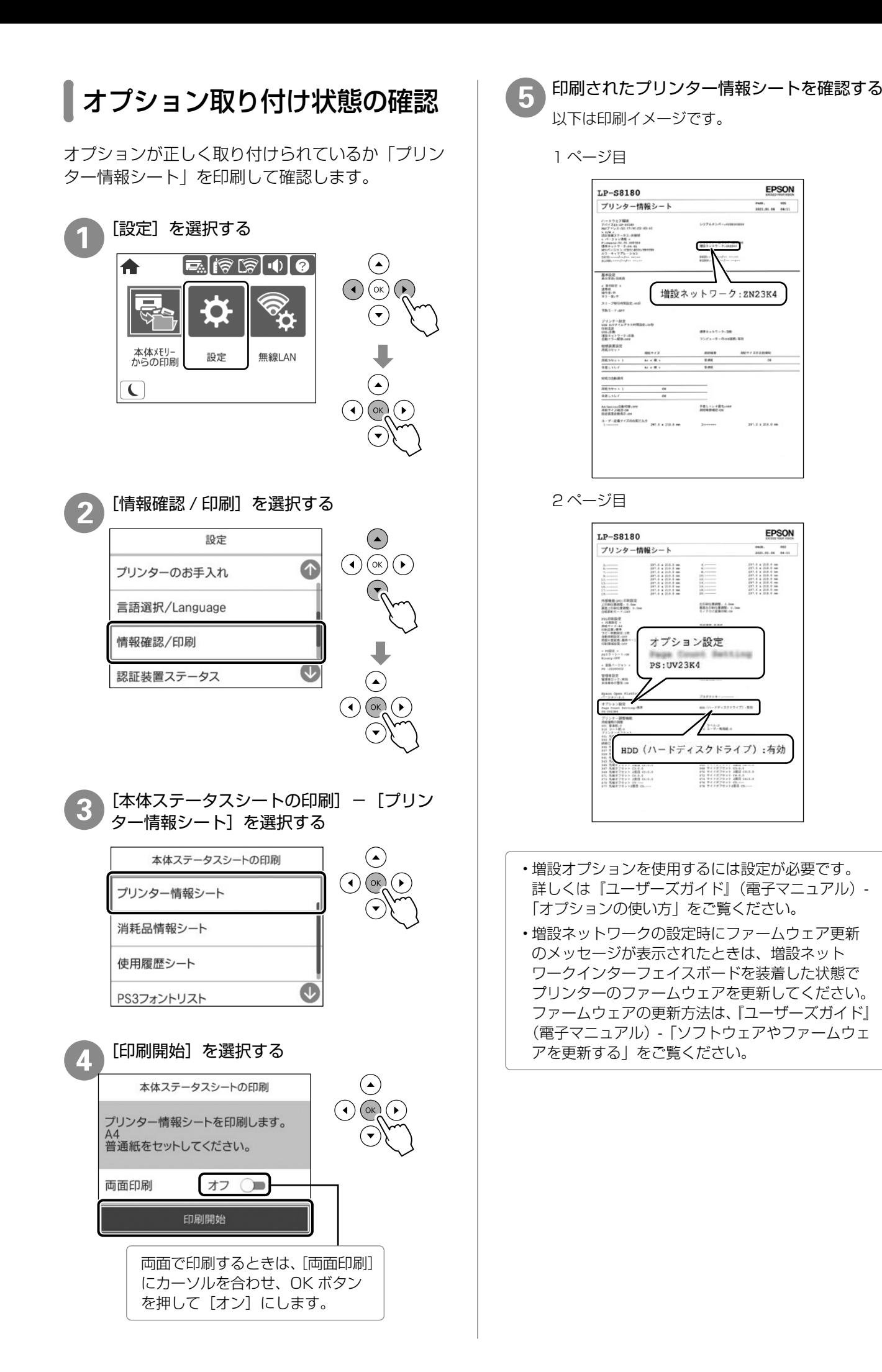

## コンピューターとの接続設定

プリンターとコンピューターを接続し、コンピュー ターからプリンターを使えるように設定します。接 続設定は最新のプログラムが入手できるウェブサイ トから⾏います。

- •ネットワーク接続環境(アクセスポイントの交換や 新規導入、有線 LAN から無線 LAN への変更)が変 わった場合は、プリンターのネットワーク設定をや り直してください。
- N 『ユーザーズガイド』(電⼦マニュアル)-「管理者 向け情報」
- • プリンターは、ネットワーク接続と USB 接続を同 時に利用できます。USB 接続したいコンピューター からインストーラー(Install Navi)を実⾏してく ださい。
- プリンターは、有線 LAN と無線 LAN の同時利用は できません。
- • プリンターとデバイス(コンピューターやスマート デバイス)は既存のネットワーク接続とは別に Wi-Fi Direct (シンプル AP)接続で最大 8 台まで接続 ができます。Wi-Fi Direct(シンプル AP)と有線 LAN、または無線 LAN は同時に利用できます。

プリンターと接続するコンピューターから以 下のウェブサイトにアクセスする

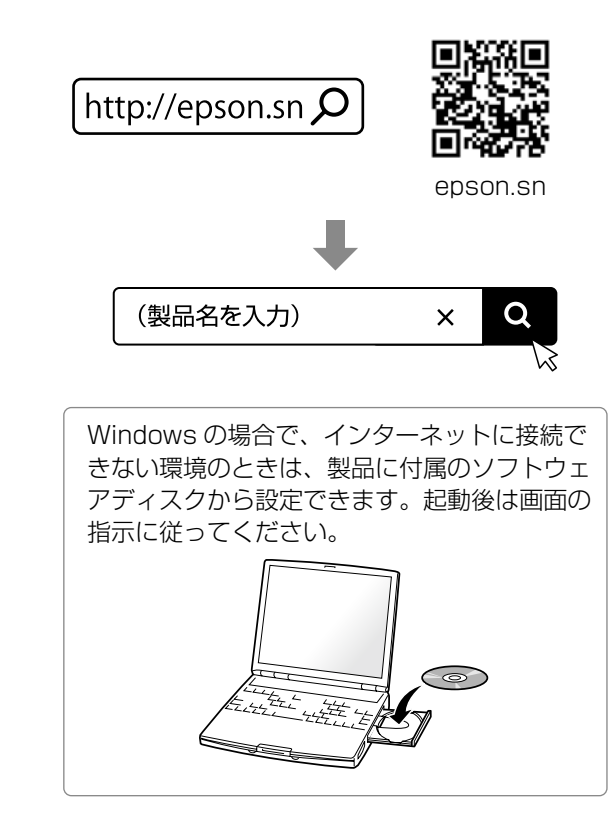

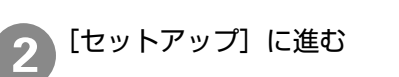

セットアップ画面が表示されたら「2. 接続」 で[ダウンロード]をクリックする

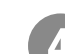

#### ダウンロードしたファイルをダブルクリック してインストーラーを起動する

Mac OS はインストーラーをマウントしてから起 動します。

ダウンロードしたファイルが⾒つからない場合 は、[デスクトップ]または[ダウンロード]フォ ルダーを確認してください。ファイルの格納場 所はブラウザーによって異なります。

以降は画⾯の指⽰に従って操作します。

## その他の設定

## ┃必要な設定一覧

プリンターの接続設定が終了したら、お使いになる機能に応じて設定してください。

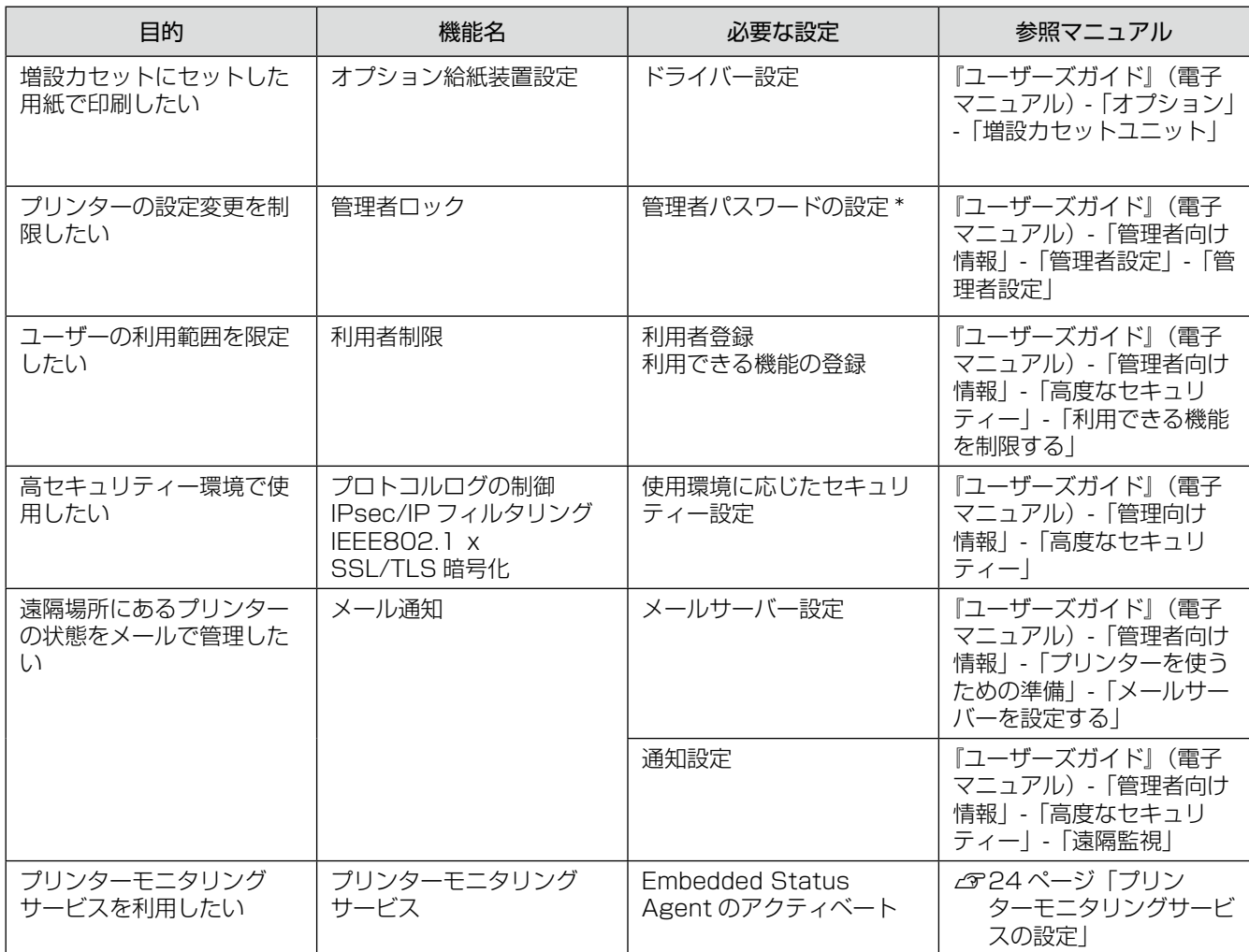

\* 管理者パスワードを早期に設定することをお勧めします。なお、設定したパスワードは忘れないでください。忘れた場合はエプソンのサー ビスサポートに連絡する必要があります。

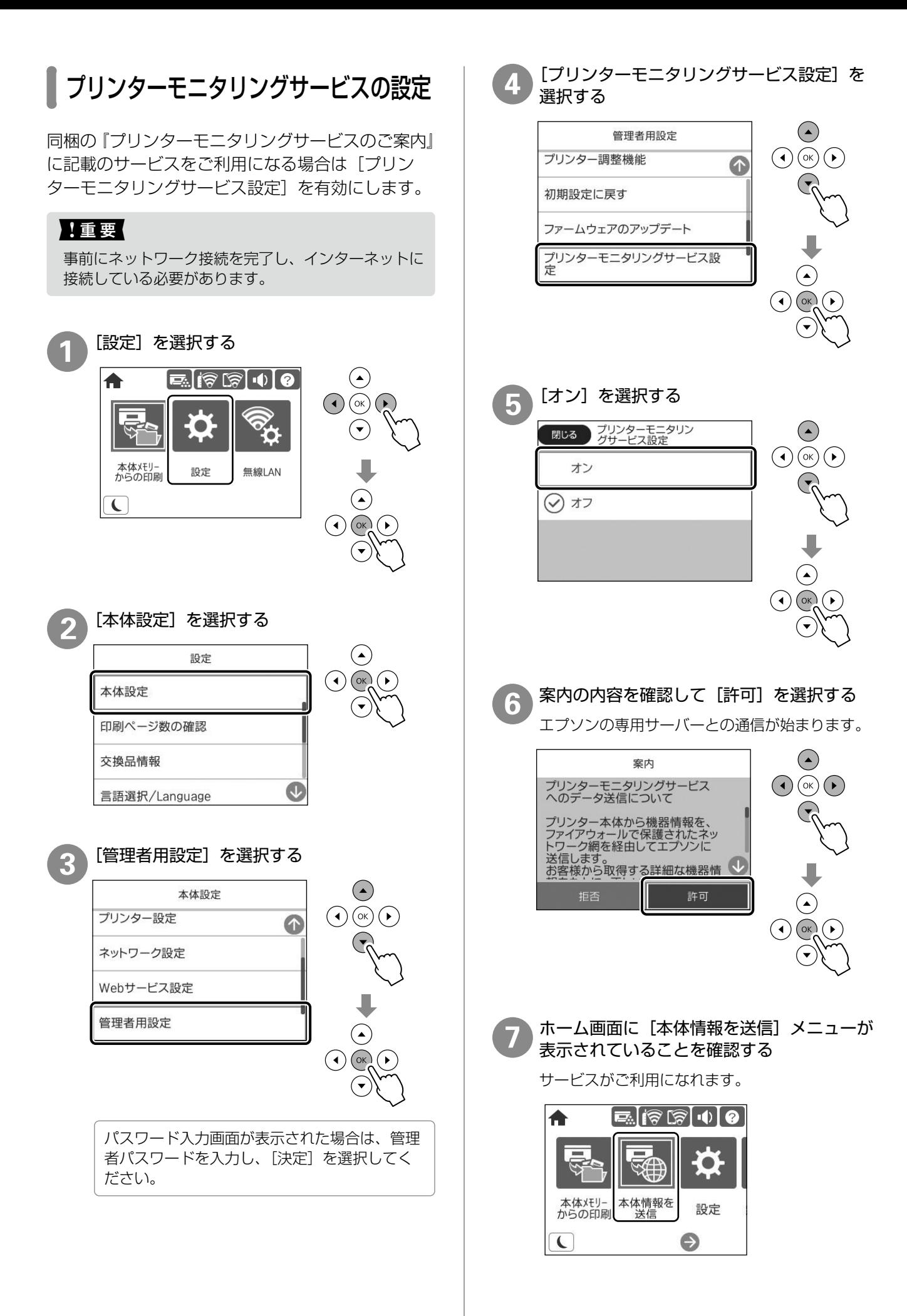

## 困ったときは

セットアップに関するトラブルとその対処⽅法は以 下の通りです。

その他のトラブルは以下を参照してください。 N 『ユーザーズガイド』(電⼦マニュアル)-「困った ときは」

また、よくあるお問い合わせをエプソンのウェブサイ ト(http:www.epson.jp/faq)に掲載していますので、 参考にしてください。

#### 電源が入らない

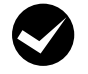

電源コードが抜けていたり、緩んでいませ んか?

電源コードを、プリンターとコンセントに 確実に差し込んでください。

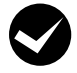

正しい電圧のコンセントに接続しています か?

コンセントの電圧を確認してください。

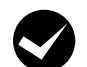

プリンターの電源は入っていますか?

プリンターの電源が入っているか確認して ください。入っていないときは、電源ボタ ンを⻑めに押して、電源を⼊れてください。

#### エラーメッセージが表示される

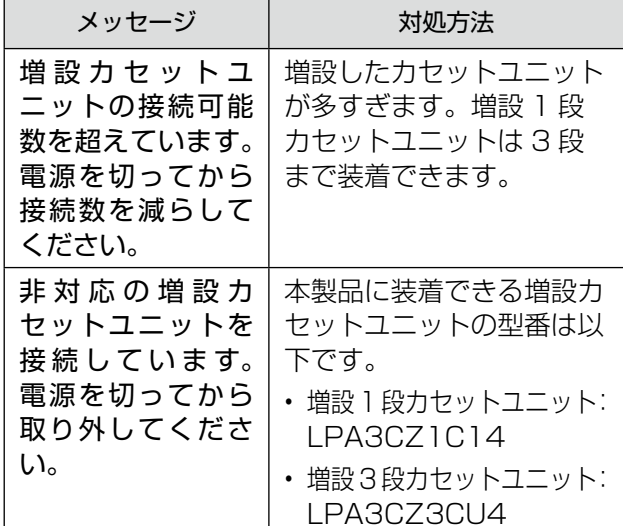

#### 周辺の電化製品に異常が発⽣する

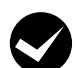

電源容量は十分ですか?

電源容量が十分に確保されていない環境に おいては、本製品と同⼀の電源ラインに接 続されている蛍光灯にチラつきが発生した り、コンピューターがリセットするなどの 現象が発⽣する可能性があります。蛍光灯、 コンピューターなどが接続されている電源 ラインと本製品を分離してください(分電 盤から独⽴して引かれた電源ラインへの接 続をお勧めします)。

ソフトウェアディスクをセットしても、セット アップ画⾯が表⽰されない(Windows)

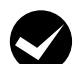

#### M ディスクドライブの Autorun 機能は働い ていますか ?

ディスクドライブのアイコンをダブルク リックしてください。セットアップ画⾯が 表示されます。

プリンタードライバーがインストールできない (USB 接続)

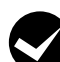

お使いのコンピューターは本製品で対応し ている OS に対応していますか ? USB ポートの動作が保証されていないコ

ンピューターは正常に印刷できません。コ ンピューターメーカーへご確認ください。

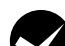

● Mac OS をご使用のときに、UNIX ファイ<br>アルシステム (UFS) 形式でフォーマットし たドライブにソフトウェアをインストール していませんか ?

Mac OS をインストールする際に、ドラ イブのフォーマット形式を Mac OS 拡張 (HFS+) 形式または UNIX ファイルシス テム(UFS)形式から選択することができ ます。本製品用のプリンタードライバーは、 UFS 形式でフォーマットしたドライブで は使うことができませんので、HFS+ 形式 でフォーマットしたドライブにインストー ルしてください。

#### ネットワークインターフェイスの設定ができない

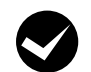

LAN ケーブルが確実に差し込まれていま すか ?

本製品のコネクターとコンピューターまた はハブ側のコネクターに LAN ケーブルが しっかり接続されているか確認してくださ い。また、ケーブルが断線していないか、 変に曲がっていないかを確認してくださ い。予備のケーブルをお持ちの方は、差し 替えて確認してください。

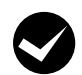

#### ハブは正常に動作していますか?

ハブのポートのリンクランプが点灯 / 点滅 しているか確認してください。リンクラン プが消灯している場合は、他のポートに接 続して、リンクランプが点灯 / 点滅するか どうか確認してください。

他のポートに接続してもリンクランプが消 灯している場合は、ハブの電源が入ってい ないかハブが故障している可能性がありま す。ネットワーク管理者に確認してくださ  $U<sub>o</sub>$ 

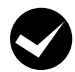

#### IP アドレスは正しいですか?

TCP/IP で使⽤しているときは、IP アドレ スがお使いの環境で有効な値に設定されて いるか確認してください。 IP アドレスは、「プリンター情報シート」 で確認できます。 N 21 ページ「オプション取り付け状 熊の確認|

#### 給紙されない、増設カセットが選べない

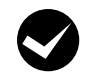

#### プリンタードライバーで、給紙装置を選択 していますか ?

プリンタードライバーで給紙装置を正しく 選択しているか確認してください。

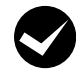

#### 増設カセットを、プリンタードライバーに 登録しましたか?

増設カセットユニットを、プリンターに取 り付けたときは、プリンタードライバーか ら給紙装置追加の設定が必要です。

N 『ユーザーズガイド』(電⼦マニュアル) -「オプション」-「増設カセットユニッ ト」

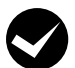

#### 用紙ガイドの位置は適切ですか?

用紙ガイドは必ず用紙幅に合わせてくださ い。合っていないと、紙詰まりの原因にな ります。

#### どうしても解決できない

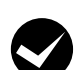

M 故障している可能性があります。

- • 保守契約されている場合 保守契約店に連絡してください。
- • 保守契約されていない場合 お買い求めいただいた販売店またはエプ ソンの修理窓口に連絡してください。

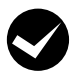

#### M エプソンインフォメーションセンターにご 相談ください。

エプソンのインフォメーションセンターに お問い合わせください。使⽤状況(OS、 アプリケーションとそのバージョン、周辺 機器の型番など)と、本製品の名称や製造 番号をご確認の上、お問い合わせください。 本製品の製造番号は手差しトレイ(MP) を開いたときに見える位置に表⽰されてい ます。

```
N	『使い方ガイド』の「お問い合わせ先」
```
## MEMO

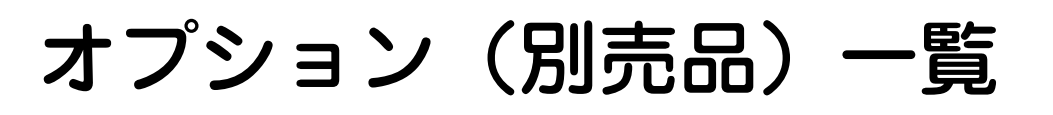

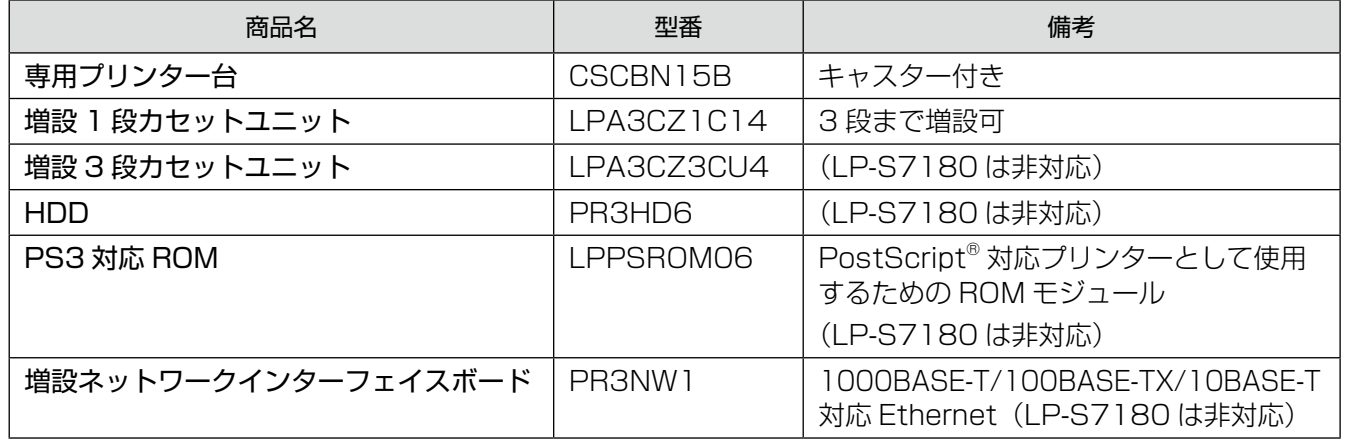

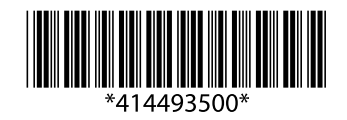

© 2021-2024 Seiko Epson Corporation 2024 年 1 月発行 Printed in XXXXXX